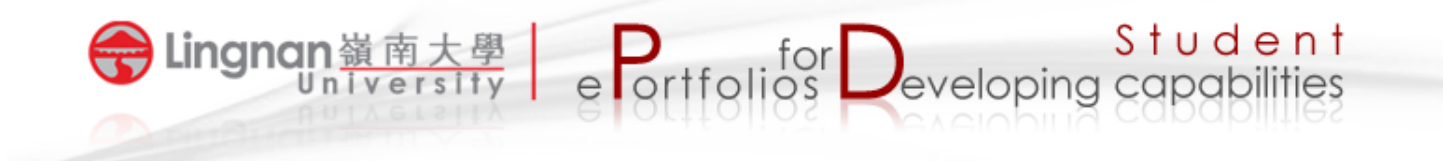

## **How to create and mark Mahara portfolio assignment in Moodle**

## *Creating Mahara portfolio assignment in Moodle*

1. Turn editing on.

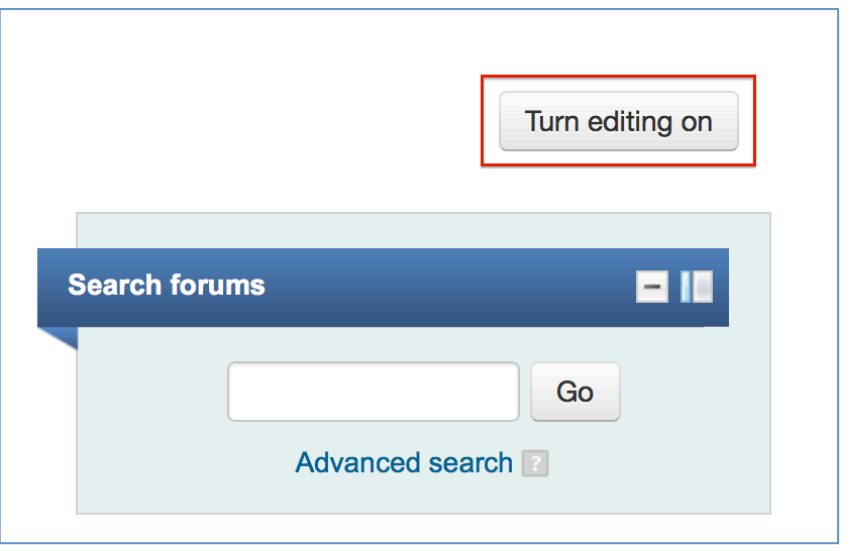

2. Select 'Add an activity or resource'.

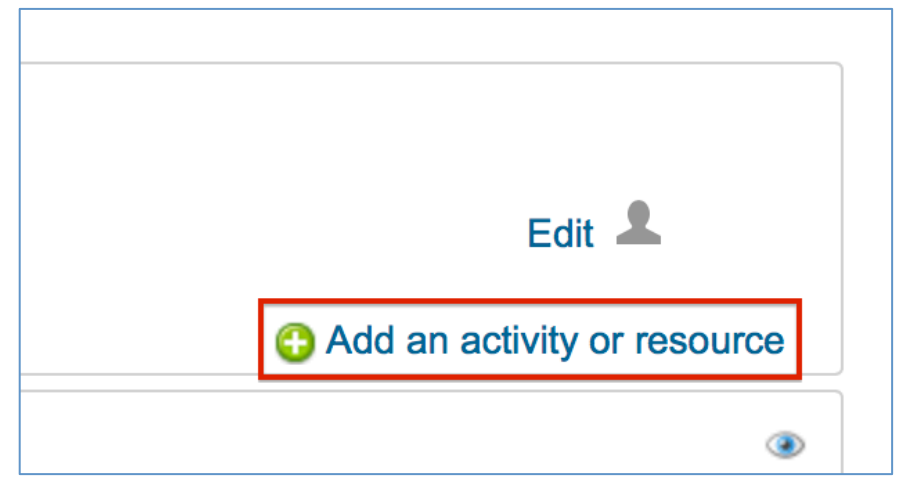

3. Choose 'Assignment' to add.

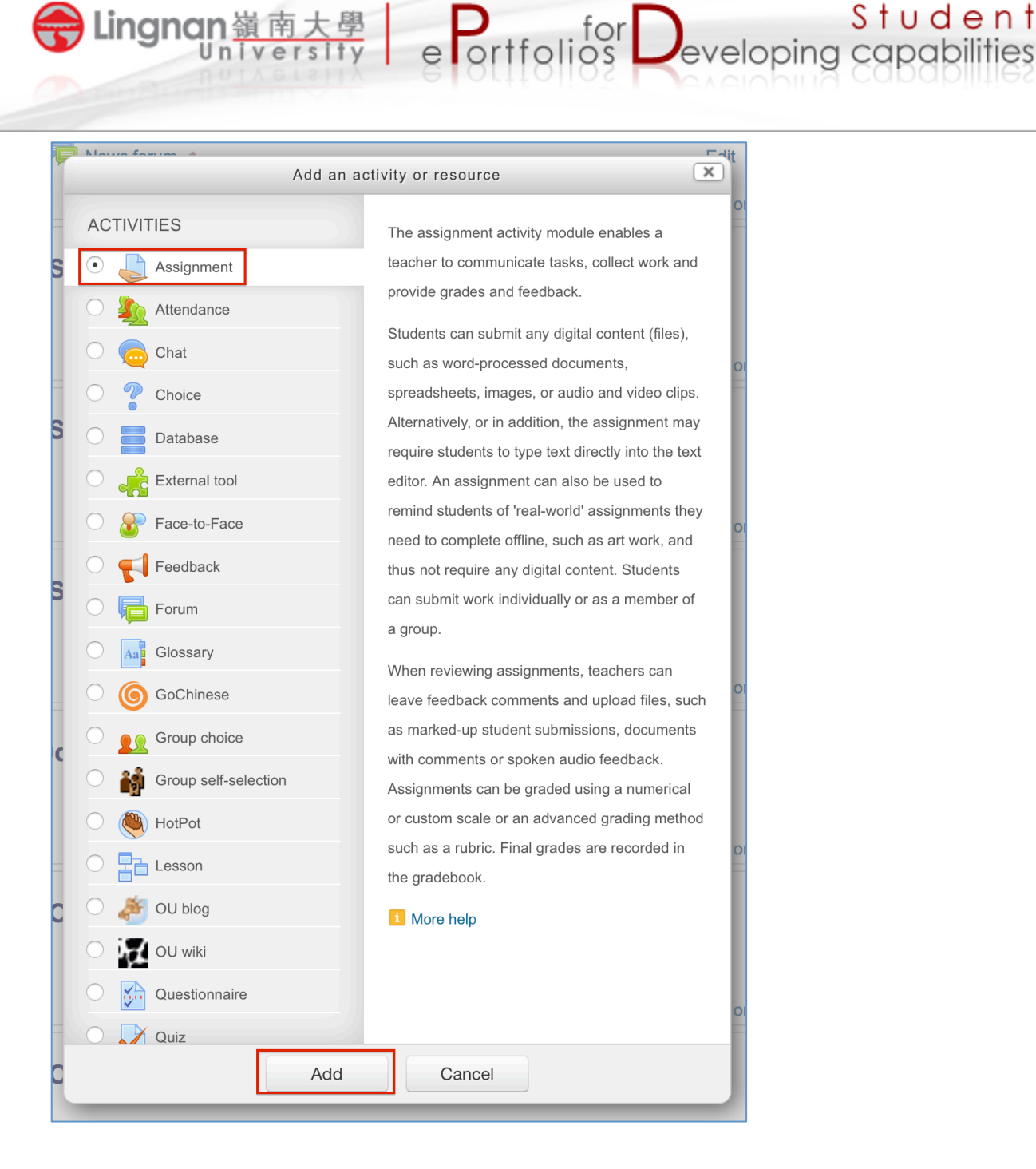

- 4. Type your assignment name and give a description.
- 5. Set the available date and due date of the assignment.
- 6. Set '*Prevent late submissions'* to Yes.
- 7. Select the maximum grade for the assignment.
- 8. After finishing setting, press the 'Save and display' button.

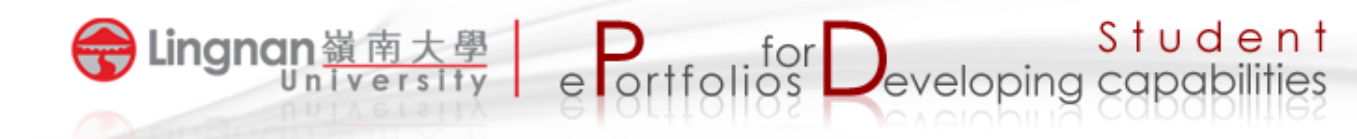

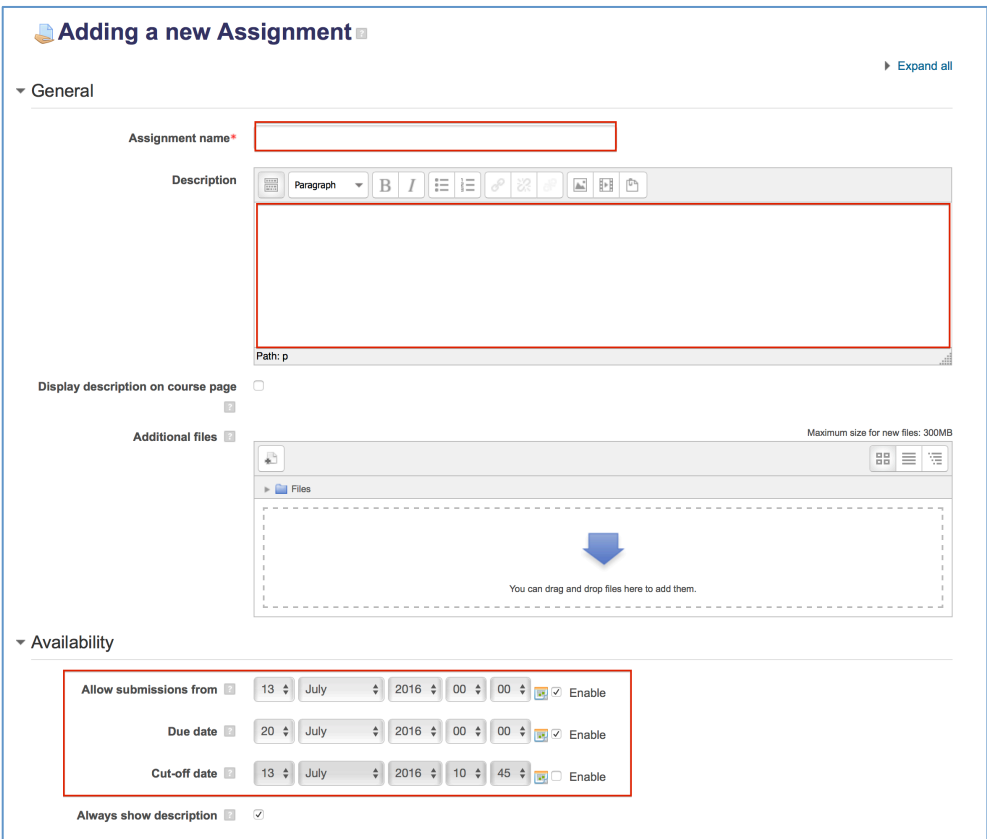

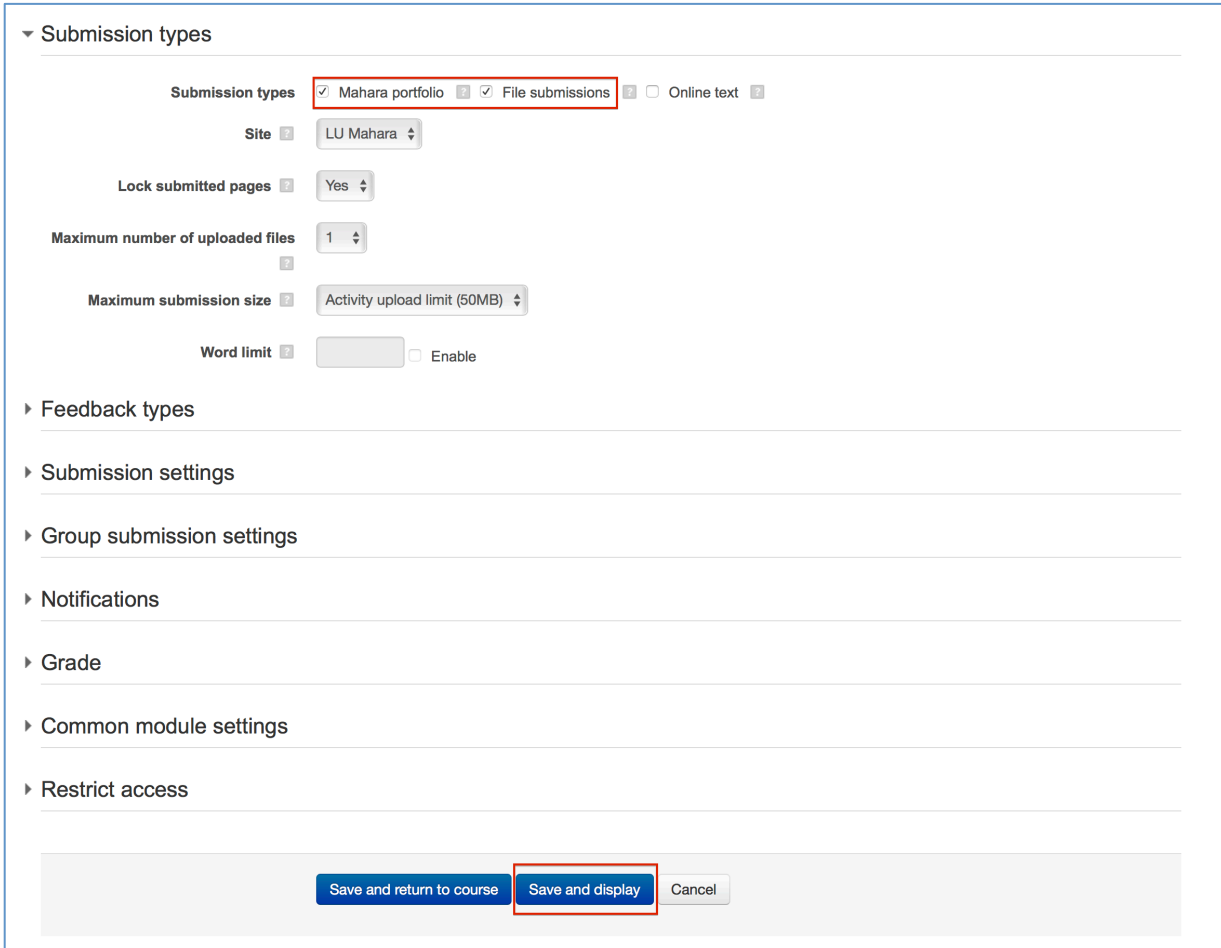

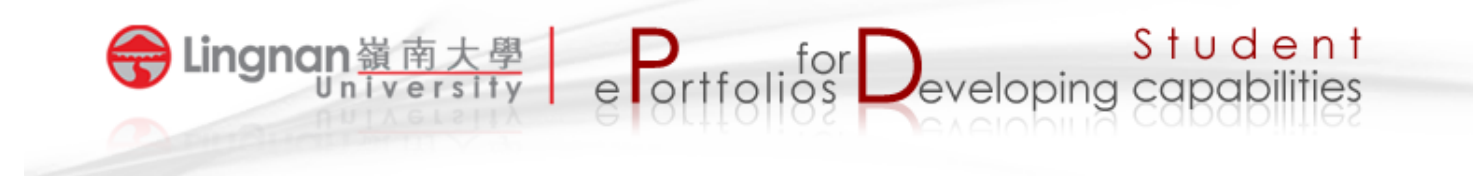

## *Marking Mahara portfolio assignment in Moodle*

- 1. Click on the Mahara portfolio assignment activity.
- 2. Click on '*View x submitted assignments'*.

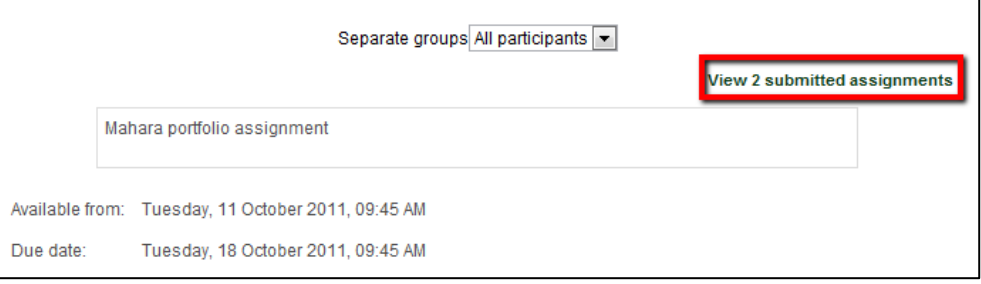

3. Click on a portfolio title to link to its content in Mahara.

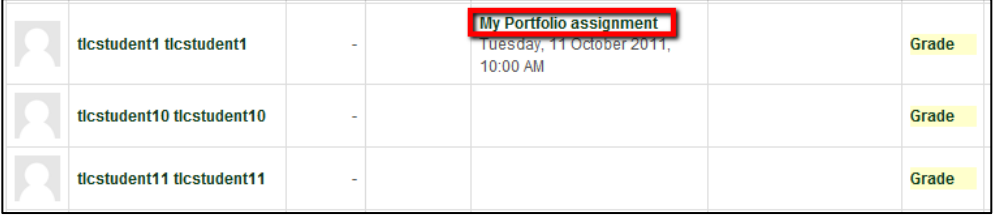

- 4. After browsing the content, press the  $\frac{1}{100}$  button (top right) to return to Moodle.
- 5. Click on '**Grade'** to assign a grade and give feedback to the portfolio.

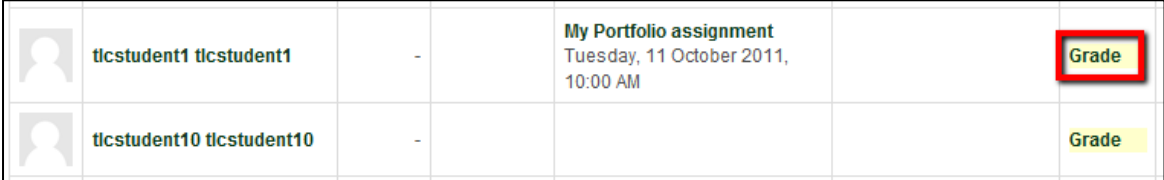

6. Press the 'Save changes' button when done. The grade and feedback will then be automatically released to the portfolio owner.